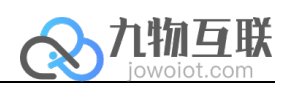

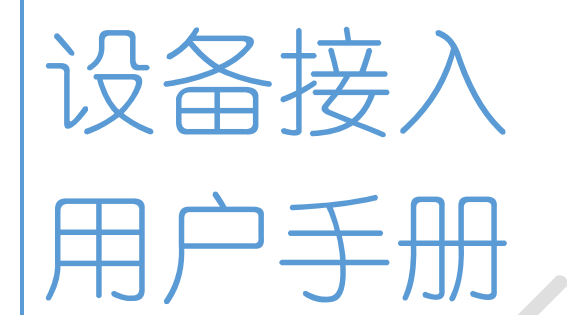

九物互联 版本 V1.0

 $\overline{a}$ 

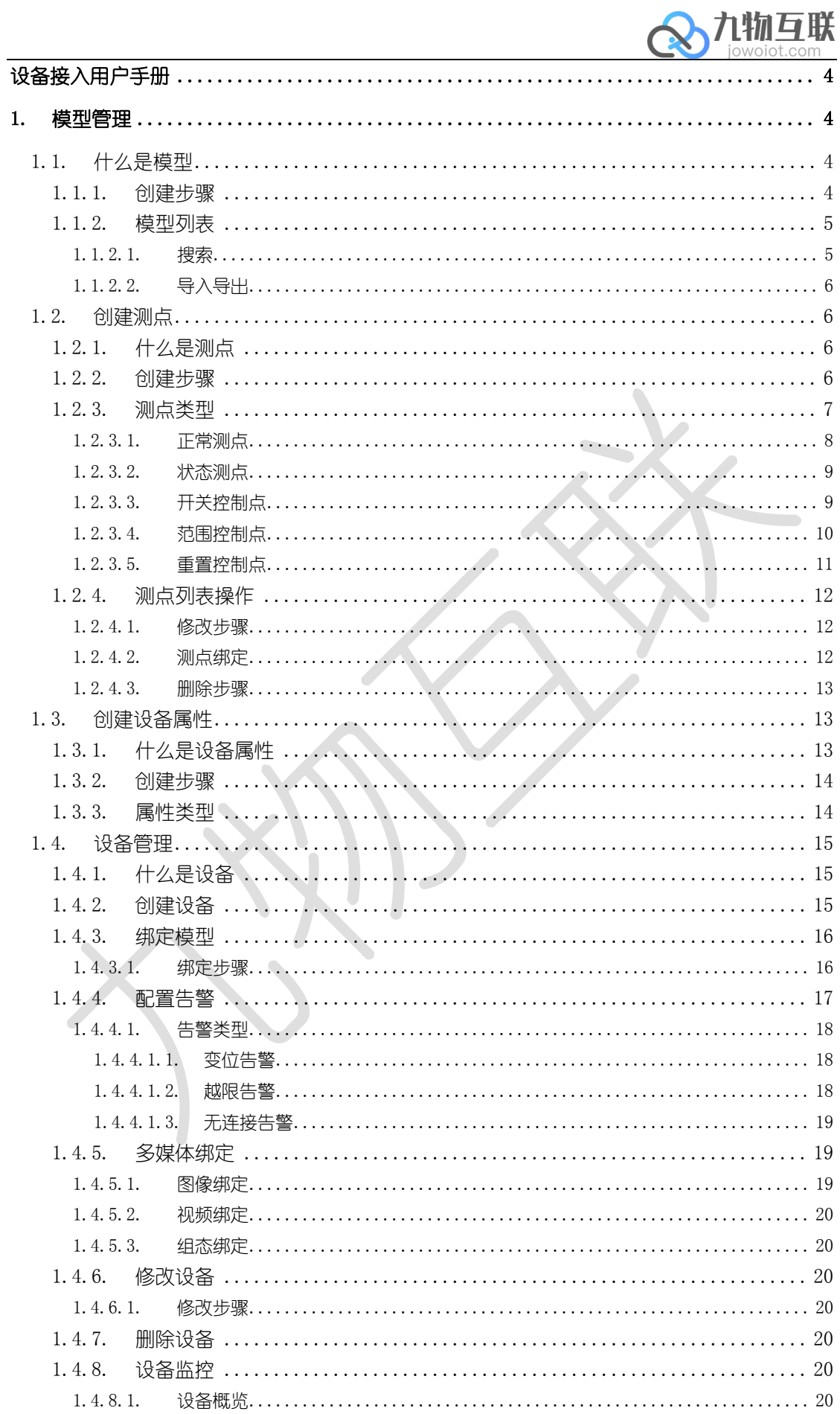

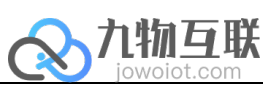

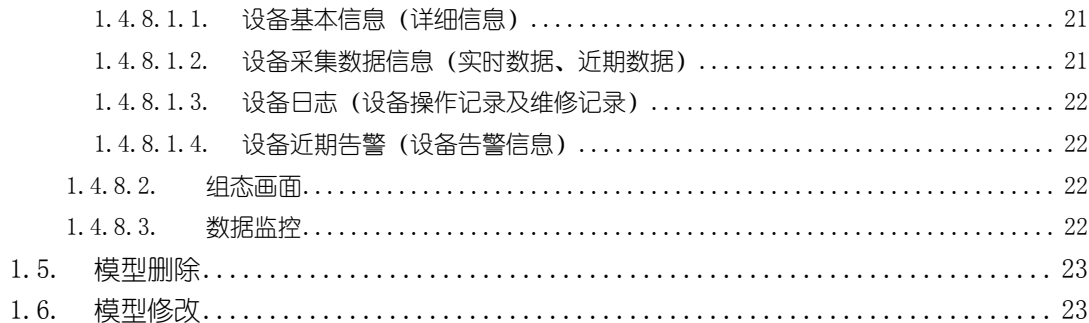

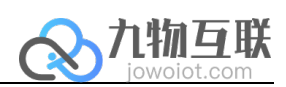

# 设备接入用户手册

目标是用户通过手册可自行在云端建立设备、建立设备树、建立模型、接入数据、查看 接入效果。

## 1. 模型管理

 $\overline{a}$ 

### 1.1. 什么是模型

属性相同或相似设备可通过绑定用户创建的模型,从而实现其功能。

### 1.1.1. 创建步骤

#### 在模型管理页面中选择新建模。

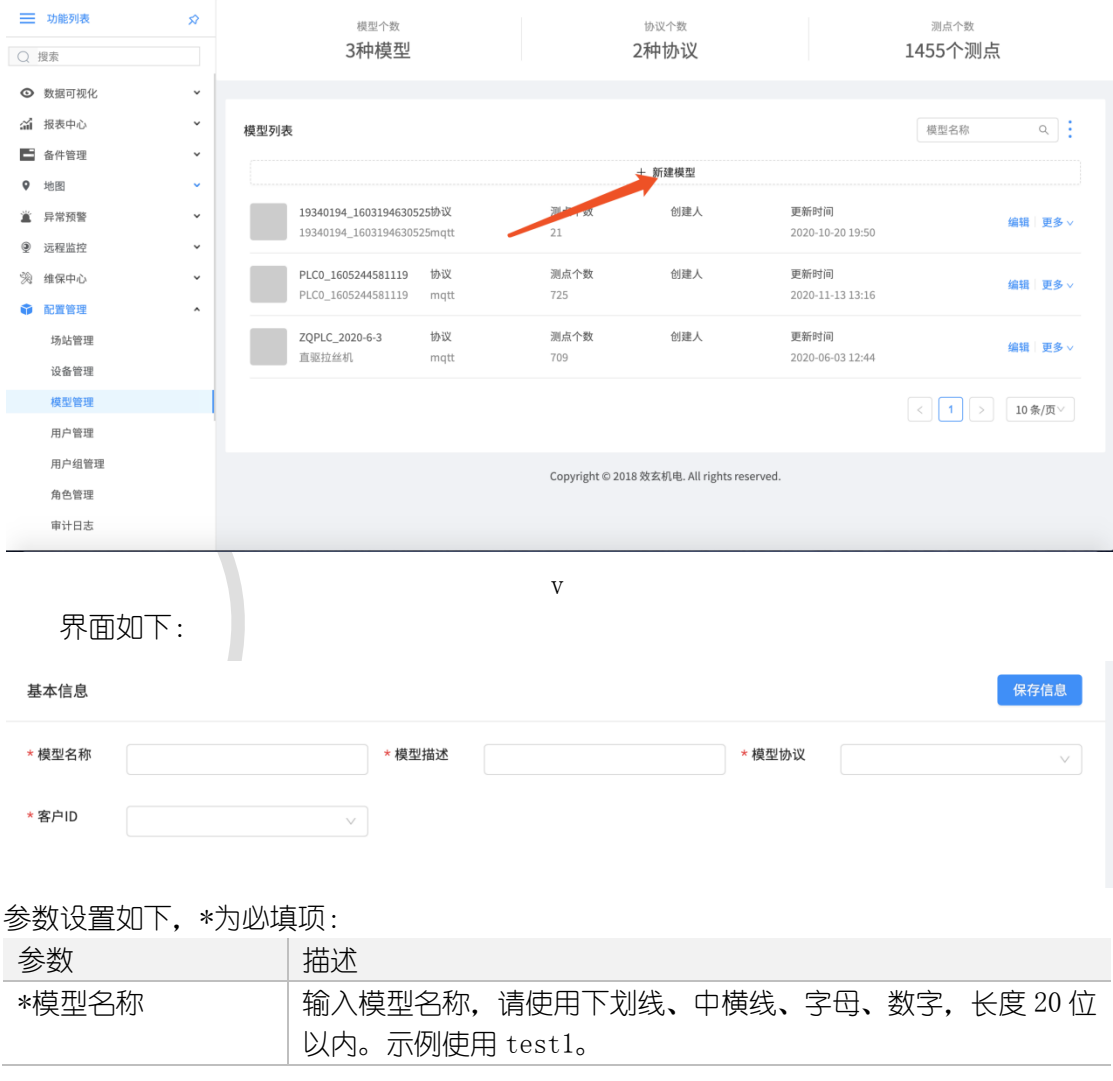

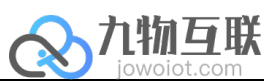

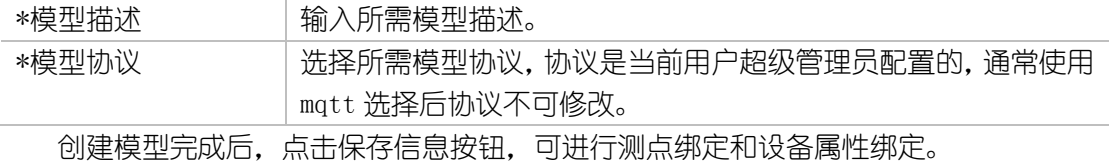

## 1.1.2. 模型列表

 $\overline{a}$ 

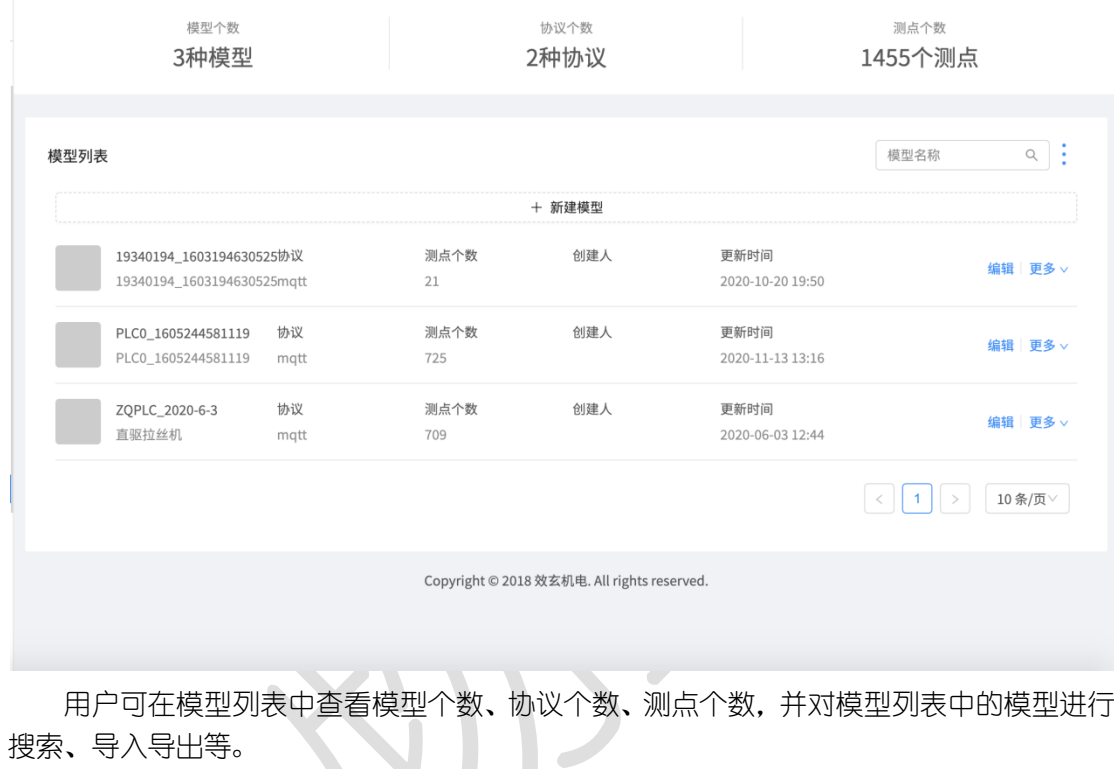

## 1.1.2.1. 搜索

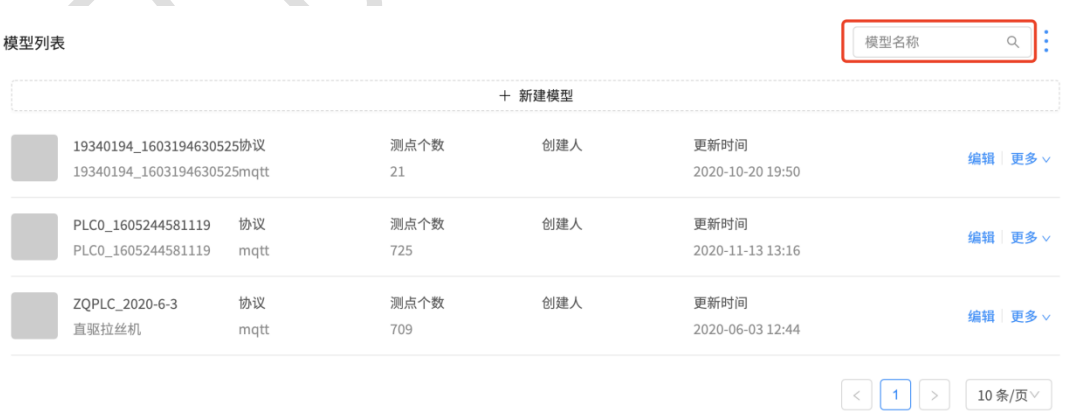

可按模型名称进行搜索。

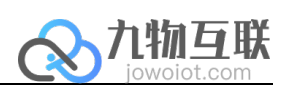

### 1.1.2.2. 导入导出

 $\overline{a}$ 

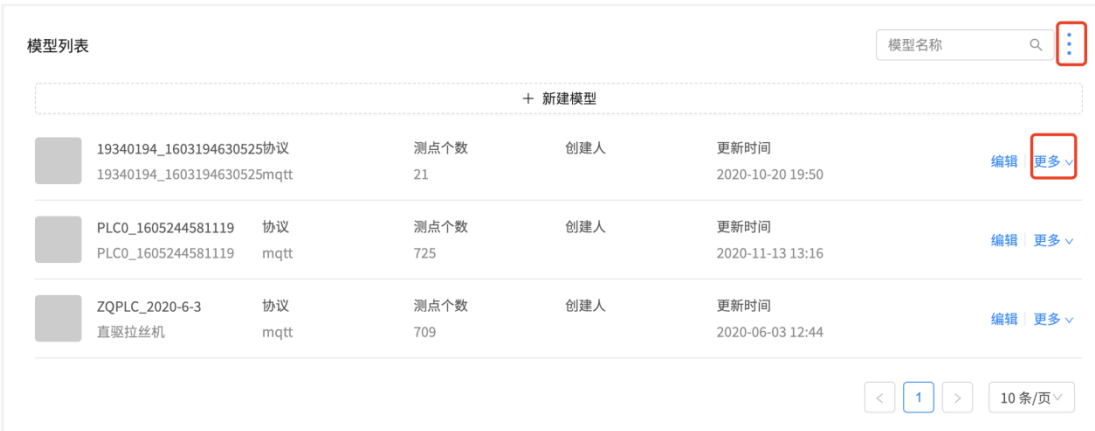

用户可通过导入模型的方式快速创建,支持 CSV、JSON 格式文件进行导入操作,选择 导出文件格式为 CSV 或 JSON。

v

## 1.2. 创建测点

### 1.2.1. 什么是测点

测点即设备测试的数据内容,如温度、压力等。

### 1.2.2. 创建步骤

点击测点列表中创建测点按钮。

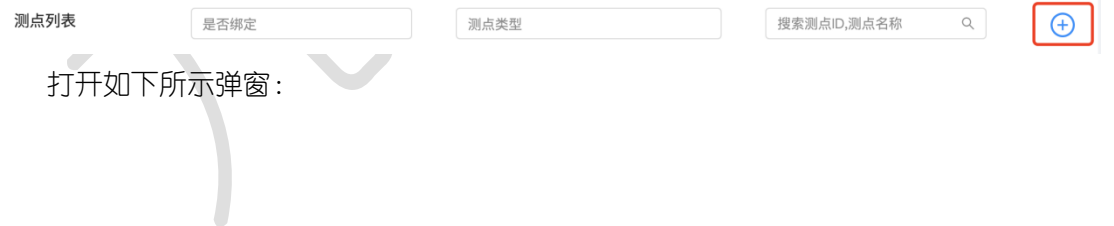

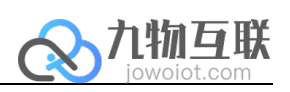

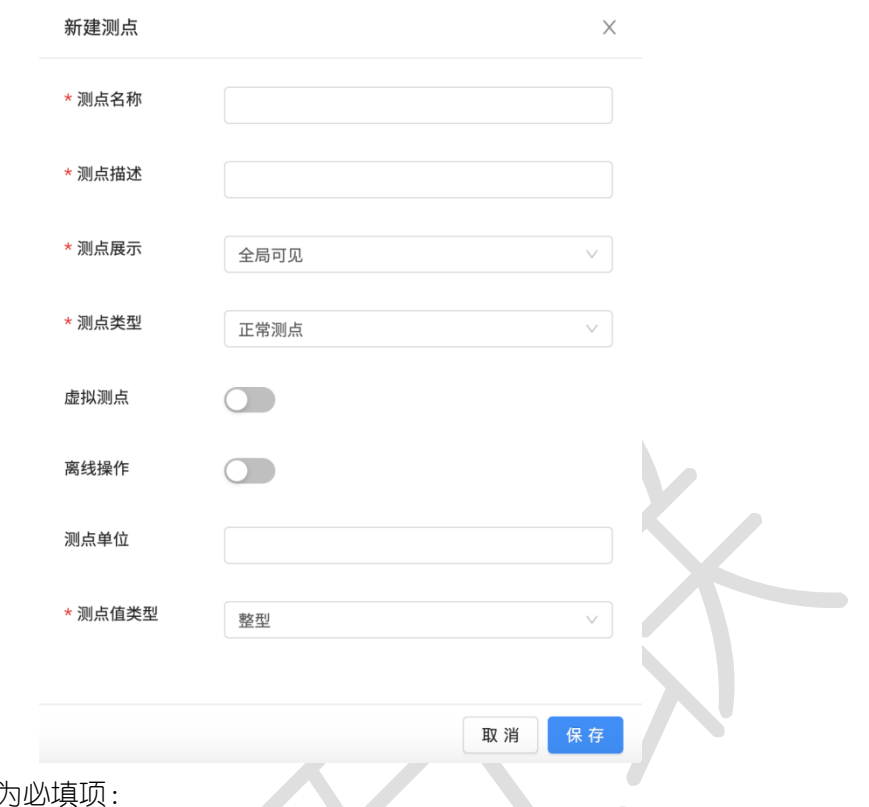

参数设置如下,\*为必填项:

 $\overline{a}$ 

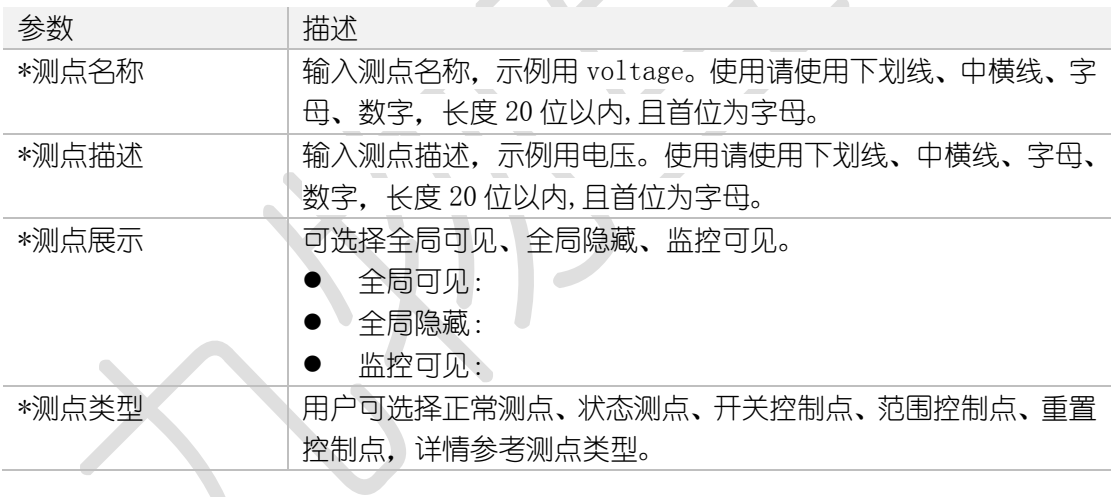

## 1.2.3. 测点类型

包括正常测点、状态测点、开关控制点、范围控制点、重置控制点。不同测点对应不同 的配置信息,以下分别讲解。

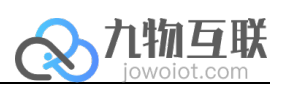

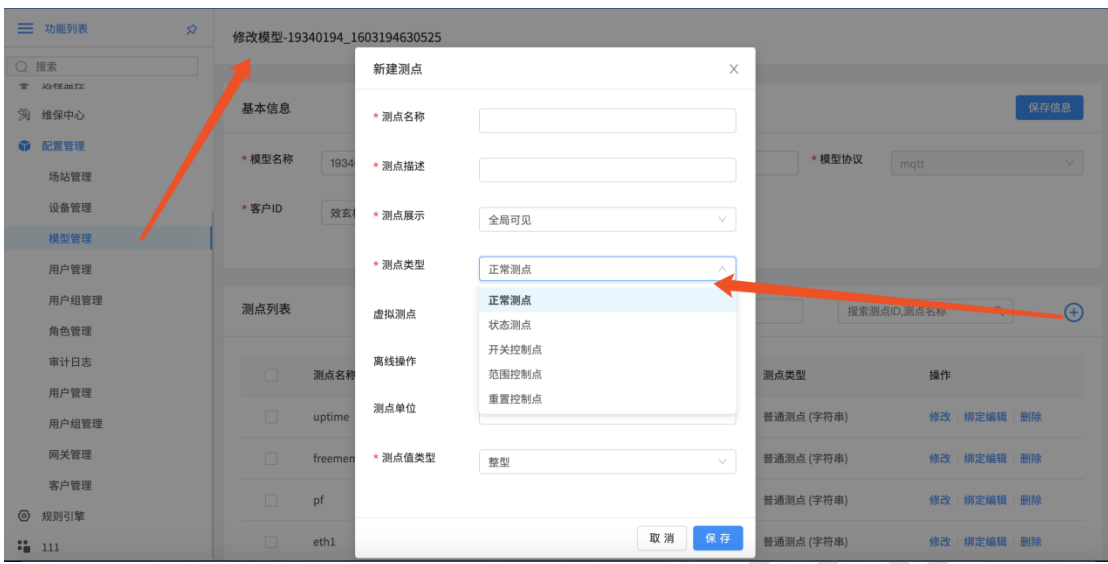

### 1.2.3.1. 正常测点

 $\overline{a}$ 

正常测点即当前设备实时值,如温度、电压。配置好的正常测点可在设备详情-设备-数 据监控页面中显示,如下图所示。  $\sum_{i=1}^{n}$ 

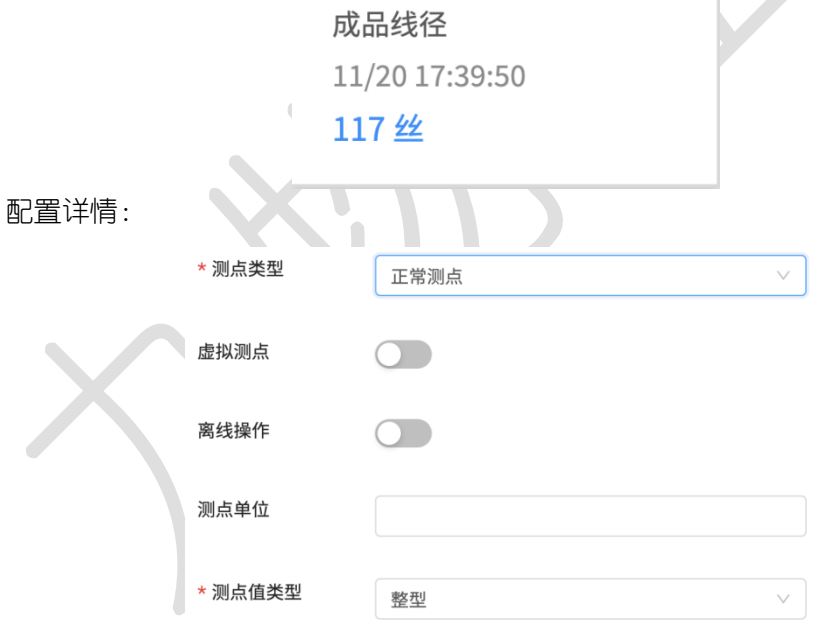

参数设置如下,\*为必填项:

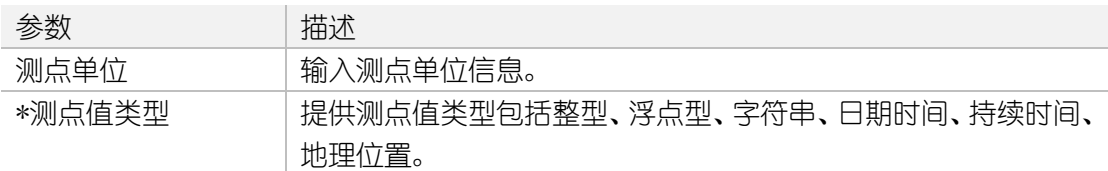

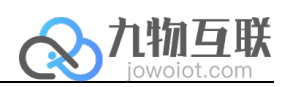

### 1.2.3.2. 状态测点

 $\overline{a}$ 

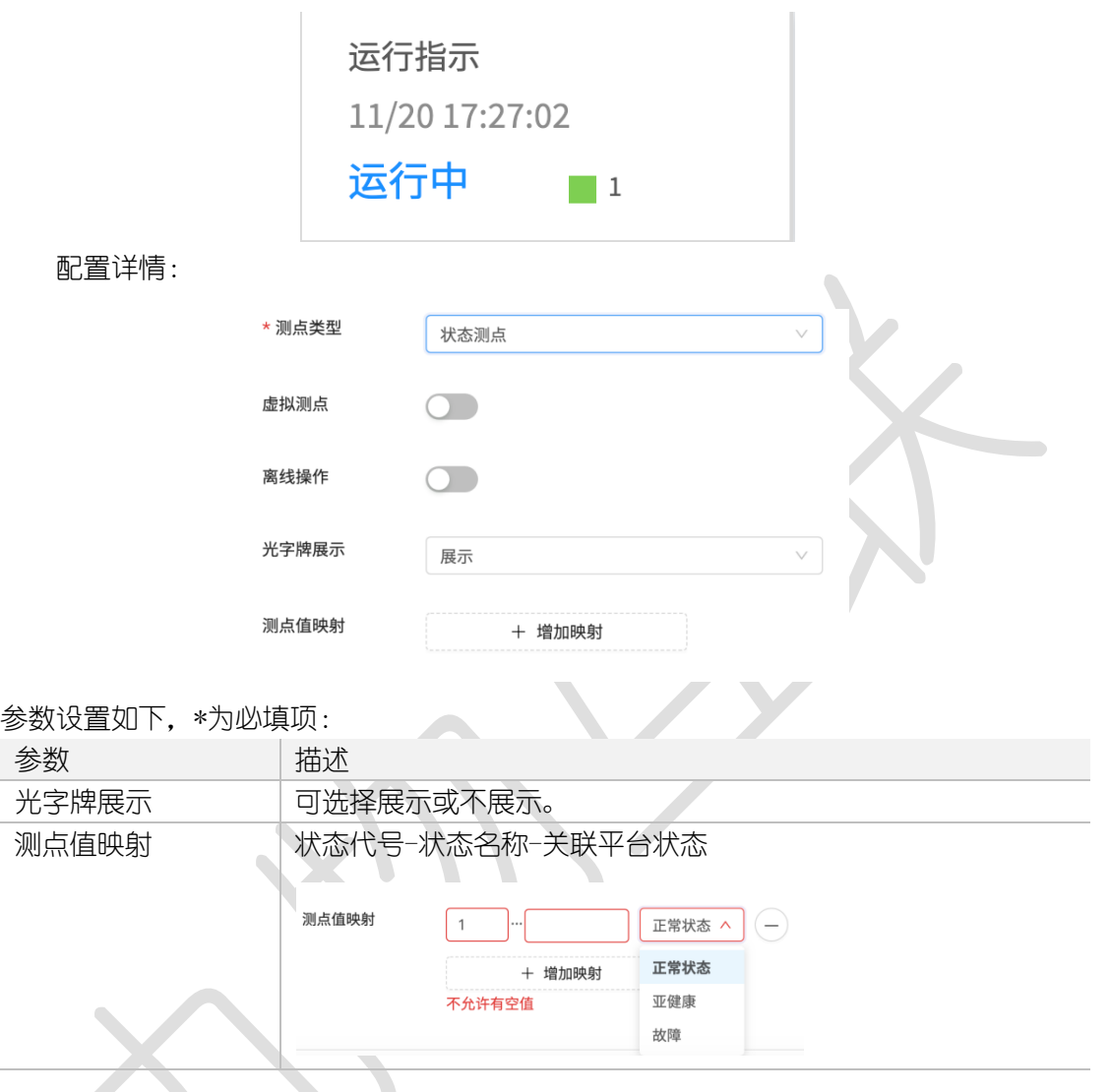

状态测点即设备的当前状态,如运行、值机、故障等。

#### 1.2.3.3. 开关控制点

开关控制点即可在云端控制下发至设备,实现控制操作。开关控制量实现远程控制,接 收并执行遥控命令,主要是分合闸,对远程的一些开关控制设备进行远程控制,为开关量输 出。

配置好的开关控制点可在设备详情-设备-数据监控页面中显示,如下图所示。

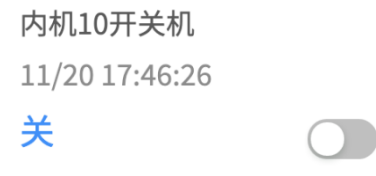

配置详情:

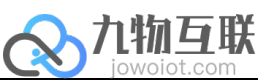

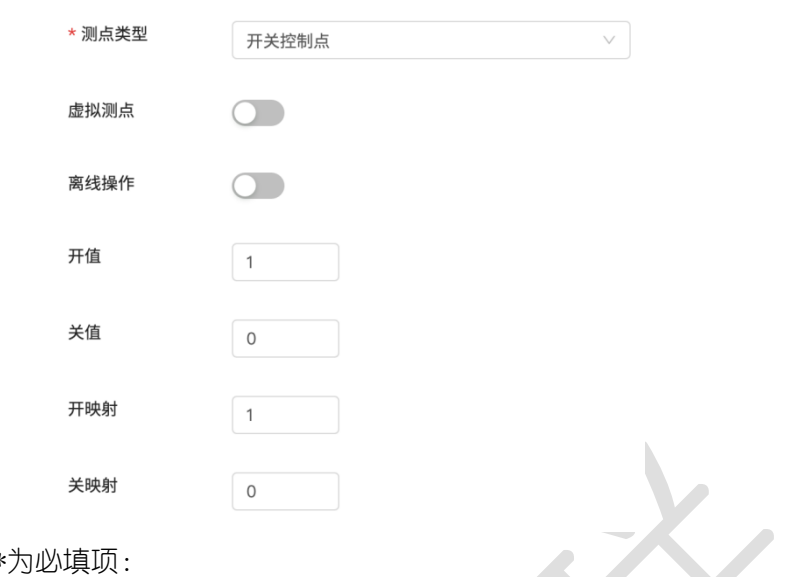

参数设置如下,\*为必填项:

 $\overline{a}$ 

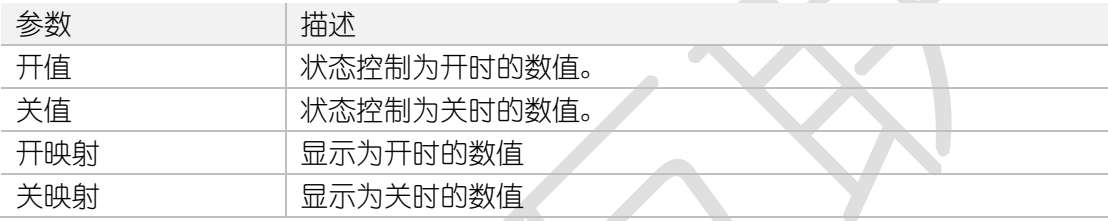

### 1.2.3.4. 范围控制点

范围控制点即范围值,如伺服器电机转速控制。 配置好的开关控制点可在设备详情-设备-数据监控页面中显示,如下图所示。

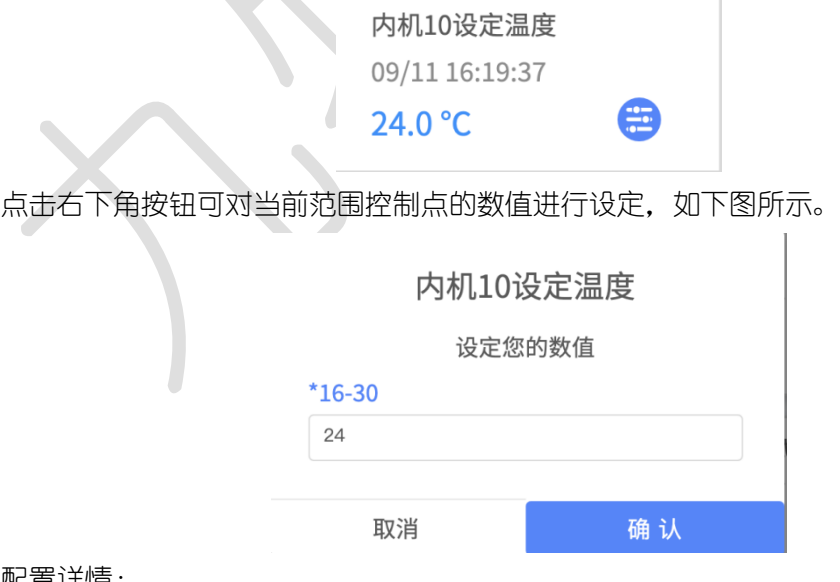

配置详情:

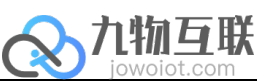

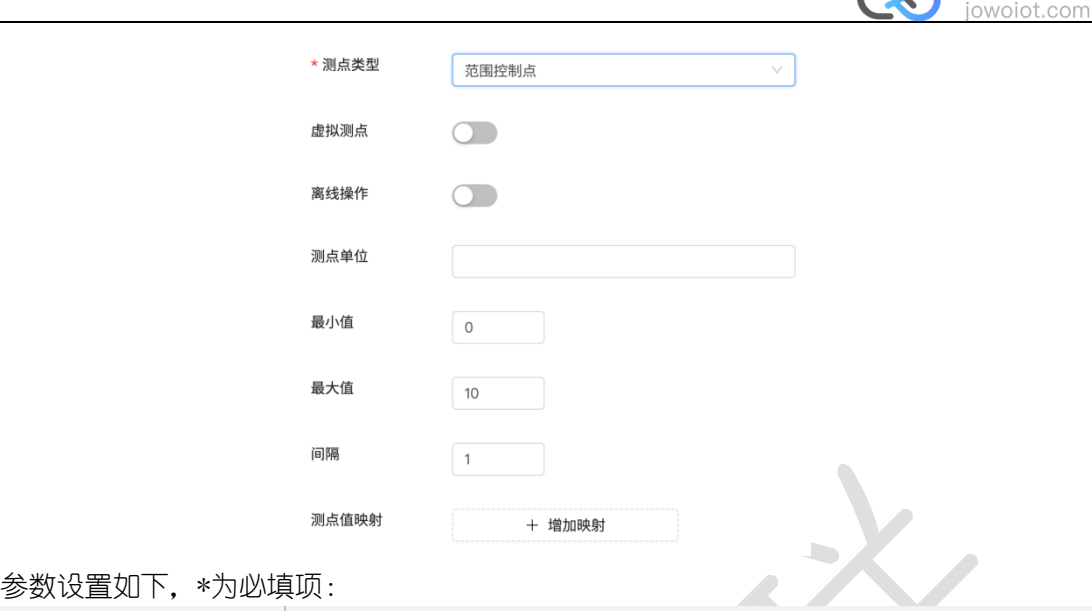

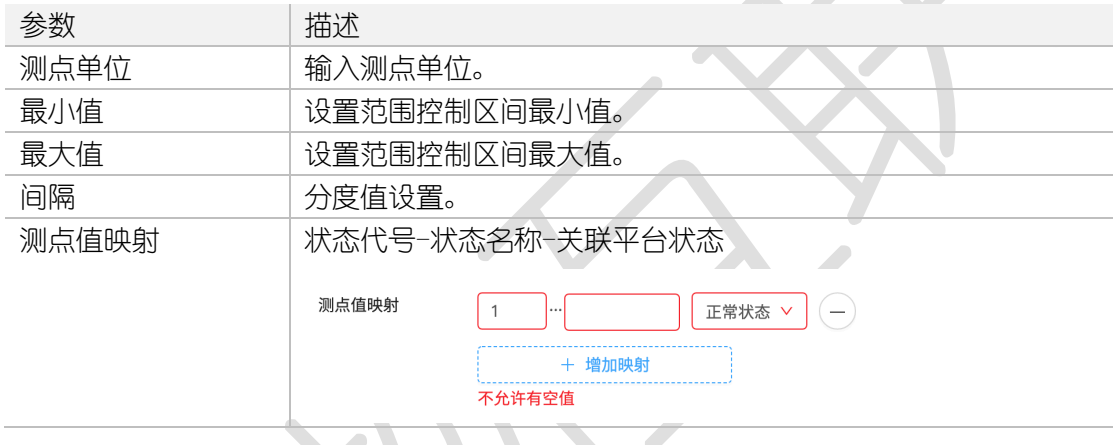

## 1.2.3.5. 重置控制点

重置控制点即重启,用户可通过重置控制点实现设备重启。 配置好的开关控制点可在设备详情-设备-数据监控页面中显示,如下图所示。

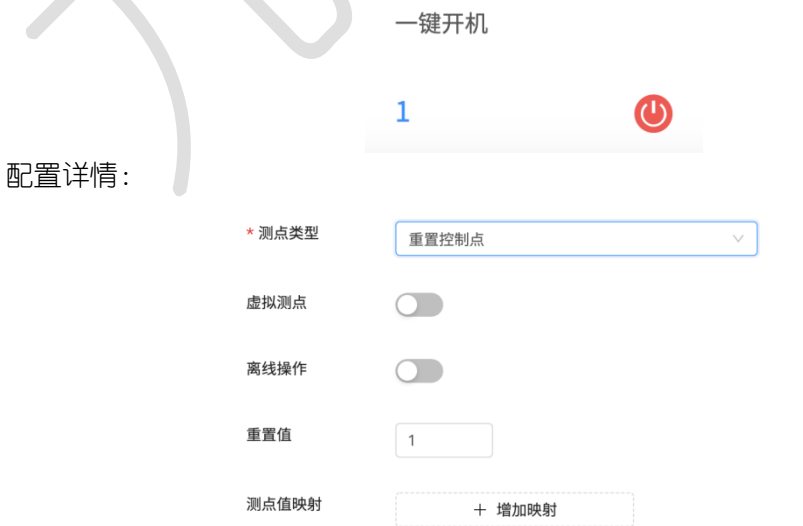

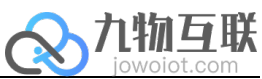

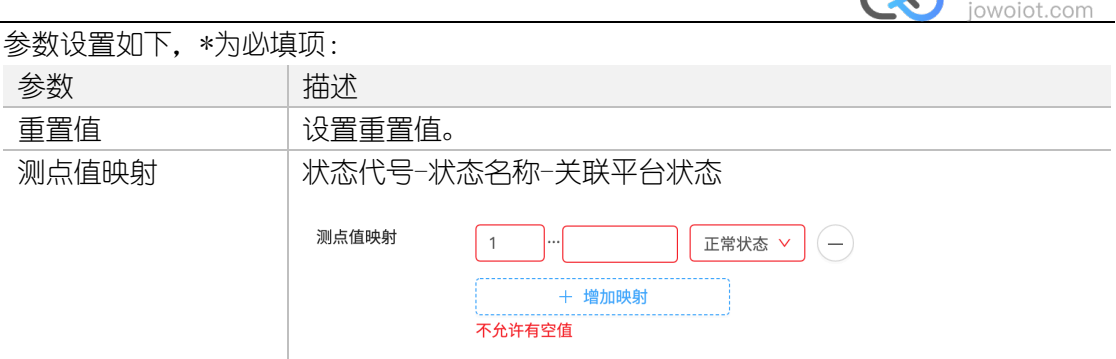

## 1.2.4. 测点列表操作

如上所述新建一名为 voltage 的测点,新建完成后点击测点列表如下所示。

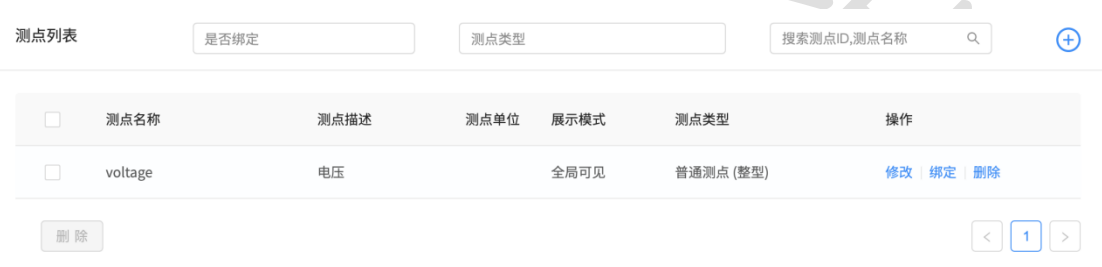

用户可在测点列表中进行修改、绑定及删除操作,并可通过是否绑定、测点类型及输入 测点 ID、名称的方式进行测点搜索。

### 1.2.4.1. 修改步骤

点击任一测点修改按钮,打开编辑测点弹窗,用户可根据需要进行修改。

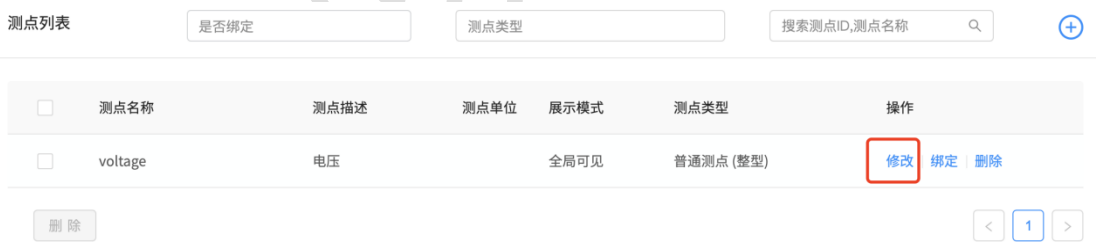

#### 1.2.4.2. 测点绑定

以下仅以 mqtt 协议为例。点击任一测点修改按钮。

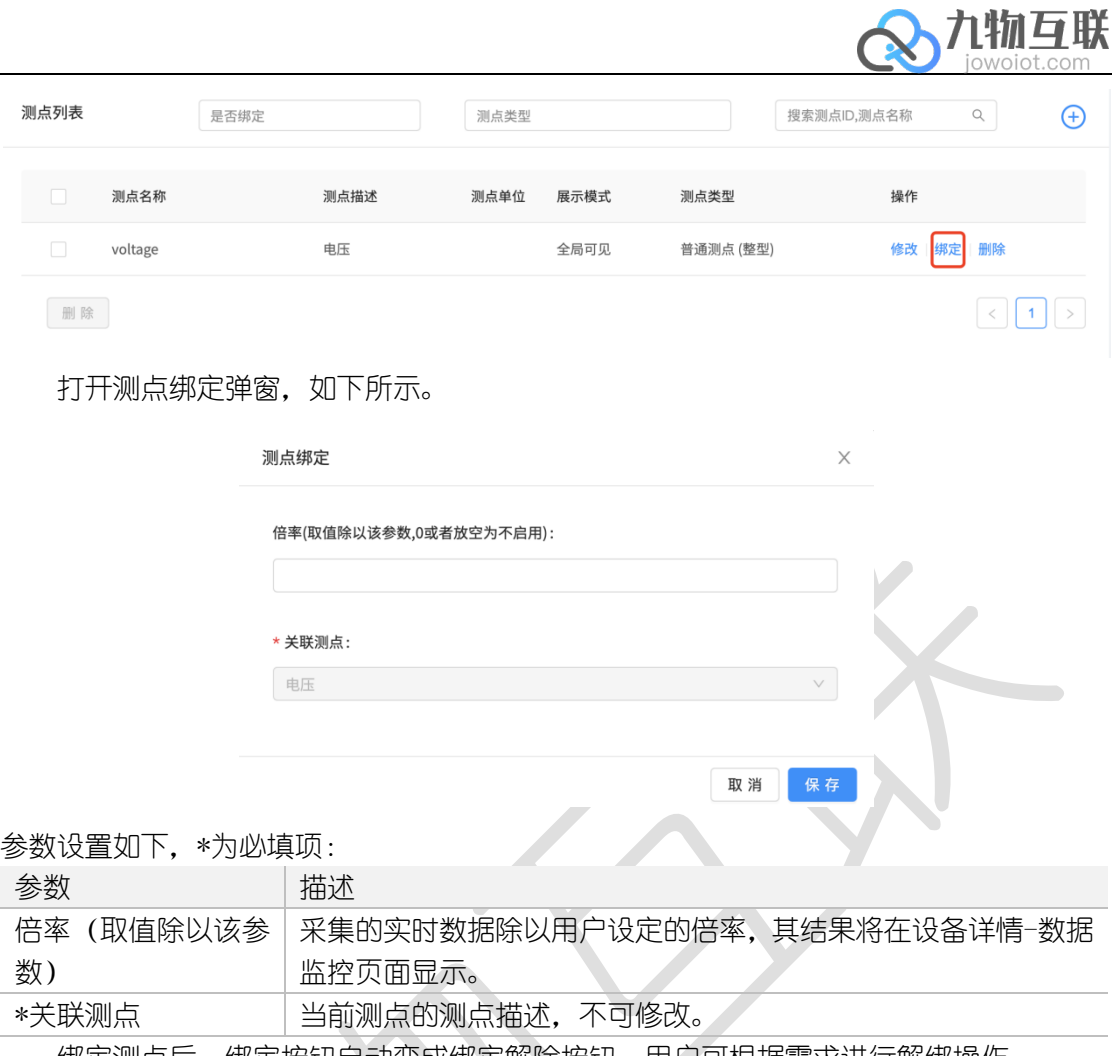

#### 绑定测点后,绑定按钮自动变成绑定解除按钮,用户可根据需求进行解绑操作。

### 1.2.4.3. 删除步骤

点击任一测点删除按钮,询问用户是否确认删除,用户可根据需求点击确认或取消。

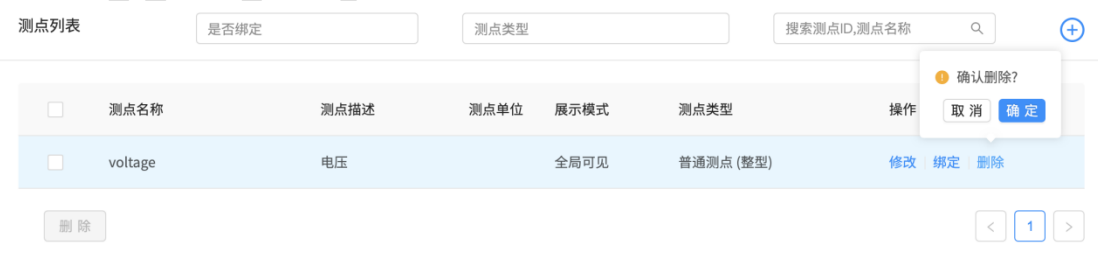

### 1.3. 创建设备属性

### 1.3.1. 什么是设备属性

用户在模型管理中添加的设备属性将在设备管理-基本信息中进行展示。

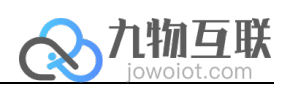

## 1.3.2. 创建步骤

 $\overline{a}$ 

#### 点击设备属性列表中新建按钮。

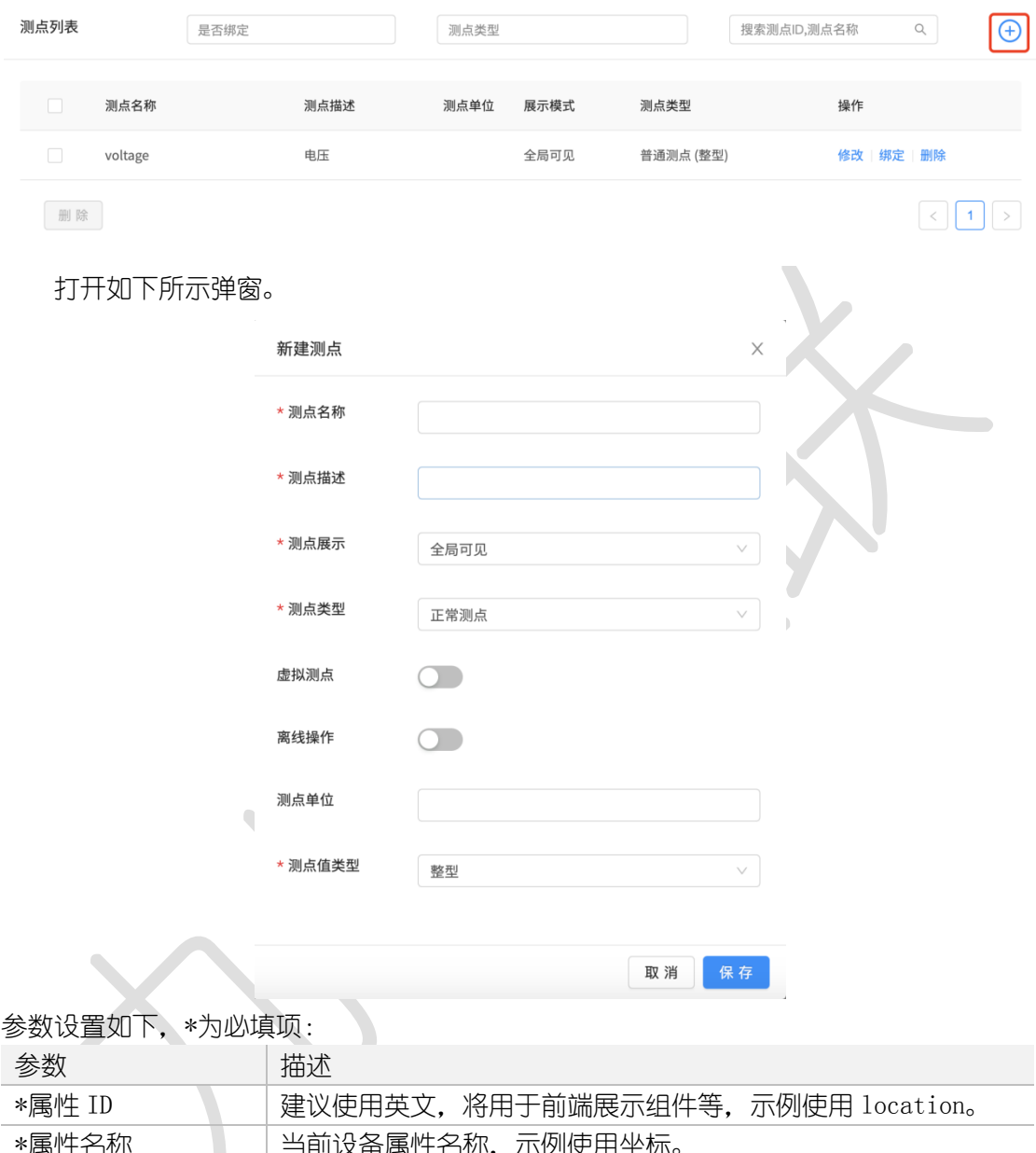

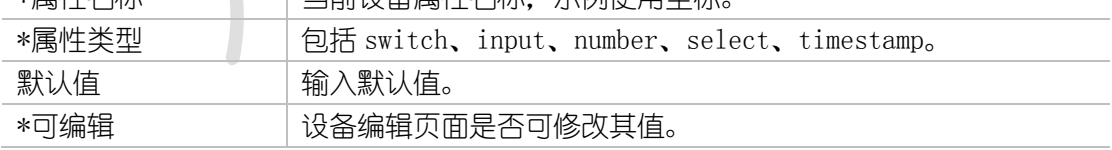

## 1.3.3. 属性类型

包括 switch、input、number、select、timestamp。

- **●** switch: 开关按钮。
- **●** input: 可输入字符串。

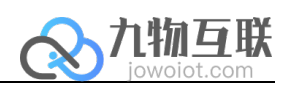

- l number:输入数字类型。
- l select:下拉框。

 $\overline{a}$ 

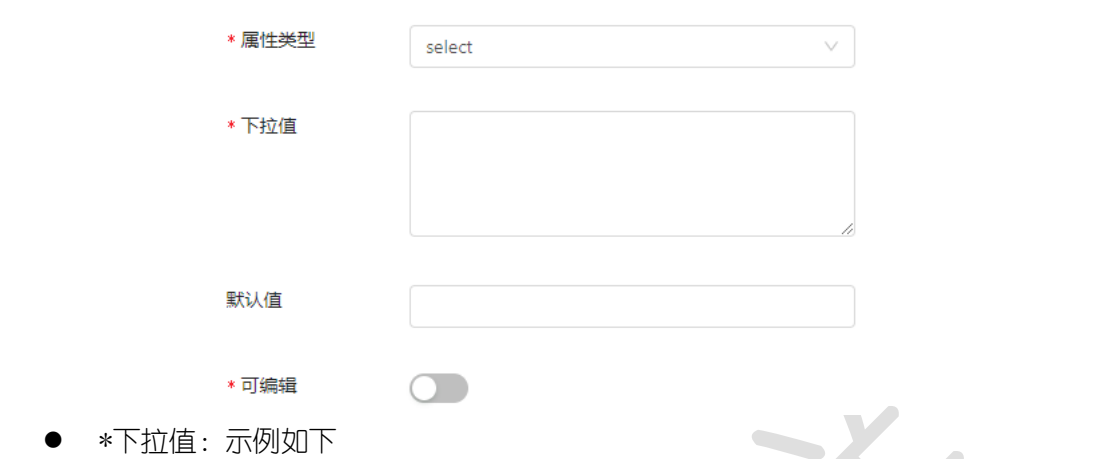

- [{"value":"1","label":" 机 柜 1"}, {"value":"2","label":" 机 柜 2"}, {"value":"3", "label":"机柜 3"}]
- 默认值: 用户指定下拉值 value 中的一个作为默认值。
- timestamp: 时间戳是指格林威治时间 1970 年 01 月 01 日 00 时 00 分 00 秒(北京时间 1970 年 01 月 01 日 08 时 00 分 00 秒)起至现在的总秒数。

### 1.4. 设备管理

### 1.4.1. 什么是设备

用户现场的真实设备与设备管理中的设备一一对应。

### 1.4.2. 创建设备

点击设备管理,点击设备列表上方新建按钮。

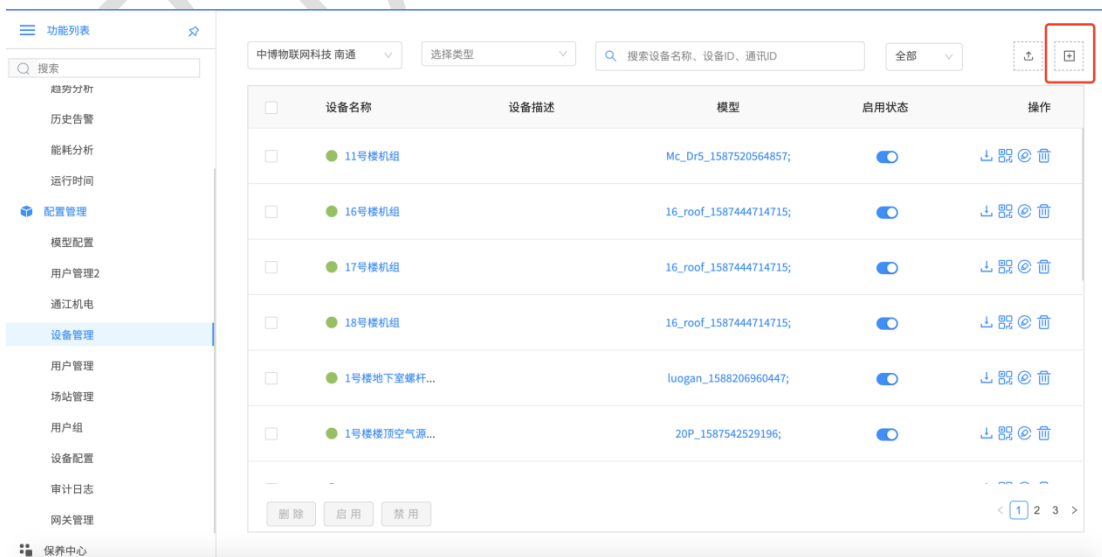

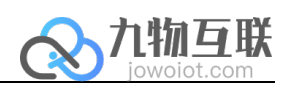

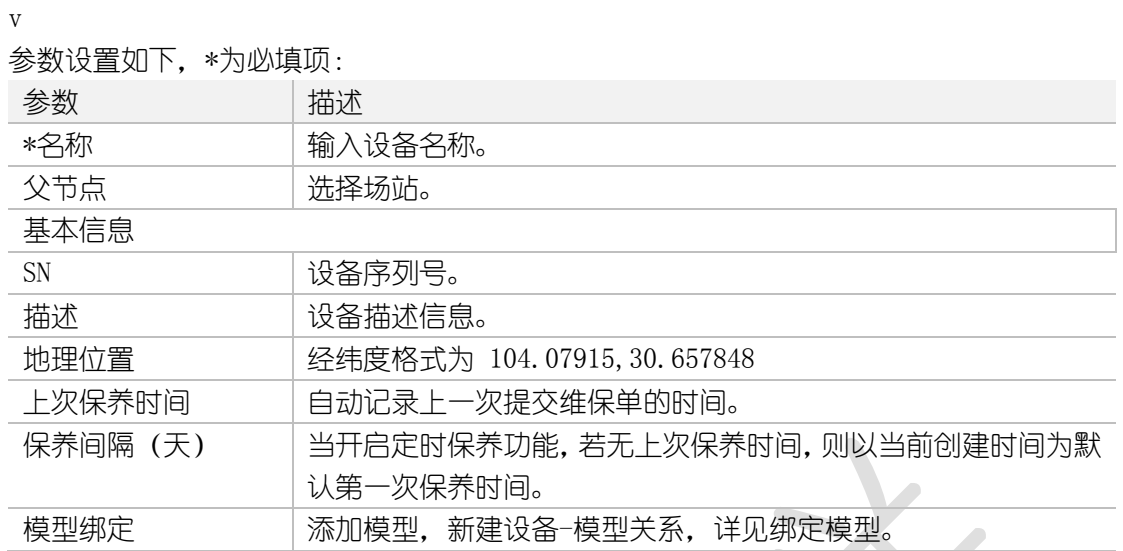

## 1.4.3. 绑定模型

 $\overline{a}$ 

#### 1.4.3.1. 绑定步骤

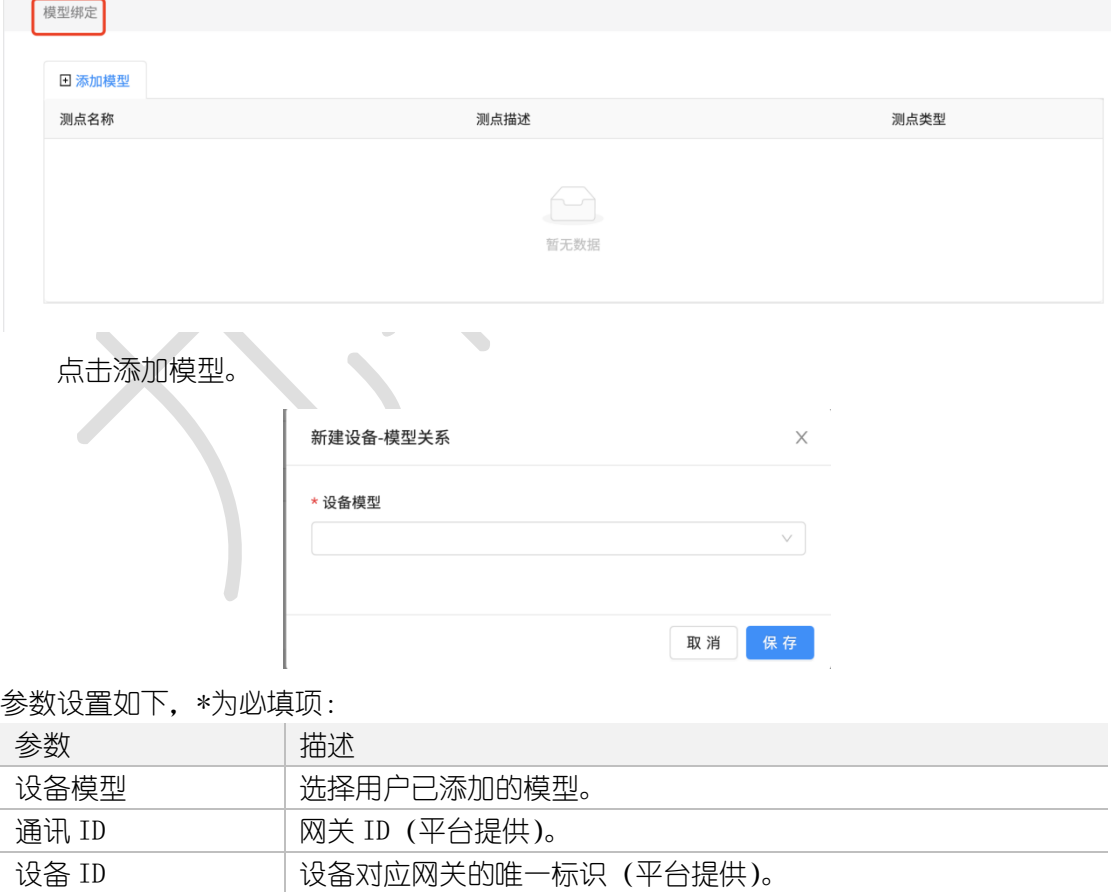

绑定模型后不可重新选择模型,尽可进行通讯ID与Device ID的修改与模型删除操作。

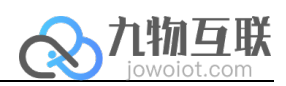

## 1.4.4. 配置告警

 $\overline{a}$ 

用户可在新建设备或编辑设备时进行模型绑定-添加模型操作,添加的模型必须已经绑 定测点。

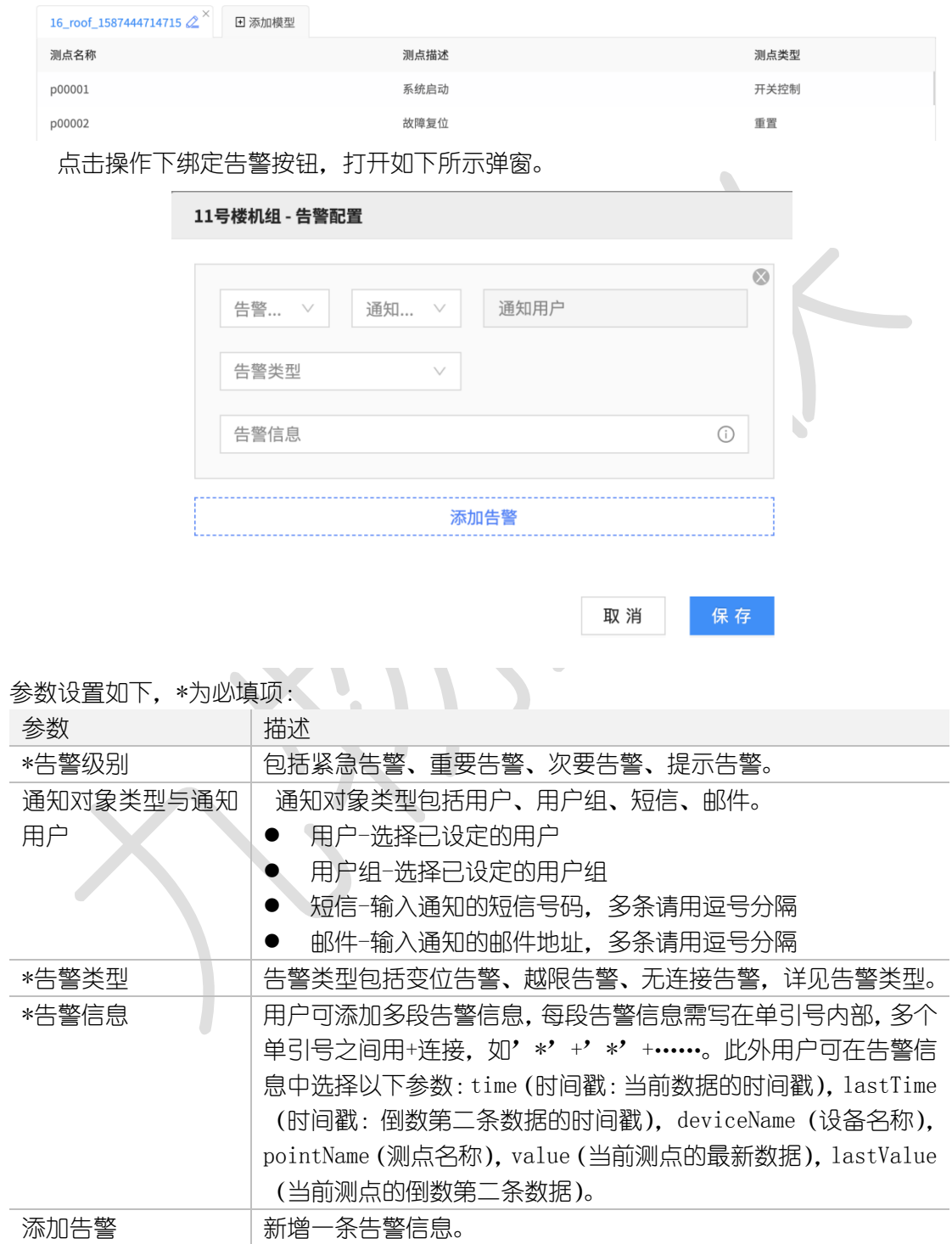

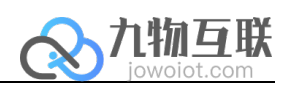

#### 1.4.4.1. 告警类型

 $\overline{a}$ 

告警类型包括变位告警、越限告警、无连接告警。

#### 1.4.4.1.1. 变位告警

变位告警即采集的设备测点状态,默认为 0 为关, 1 为开。

变位告警包括变位关、变位开、自定义变位。参数设置如下,\*为必填项:

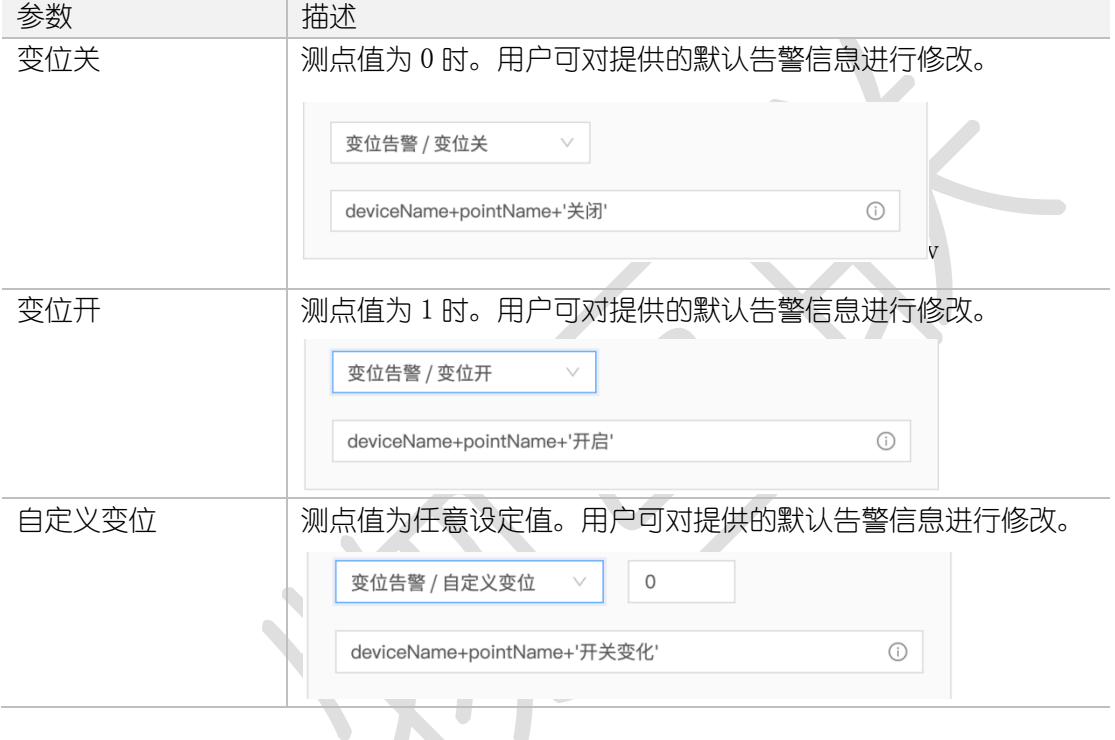

#### 1.4.4.1.2. 越限告警

越限告警与变位告警共同点:均为对当前数据与倒数第二条数据对比得出是否触发告警, 即倒数第二条数据未触发告警,当前数据触发告警,相同告警时段内仅提醒一次告警。

触发越限告警必须同时满足以下两个条件;

1、测点当前数据处于越限条件规则之内(例如:越上限设置值为:100,测点当前数据>100)

2、测点当前数据的上一条数据处于越限条件规则之外(例如:越上限设置值为:100, 当前数据的上一条数据<=100)

参数设置如下,\*为必填项:

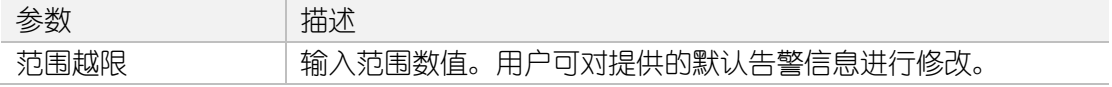

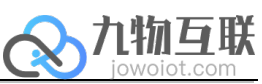

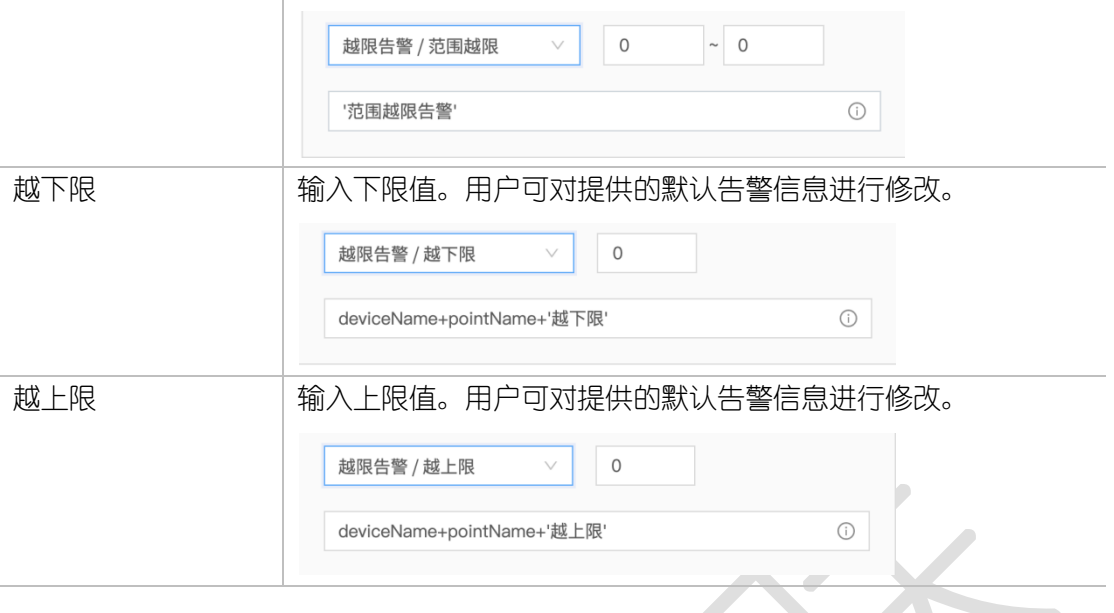

#### 1.4.4.1.3. 无连接告警

 $\overline{a}$ 

无连接告警用于检测设备在用户设置时间内未上传数据而触发的告警。 参数设置如下,\*为必填项:

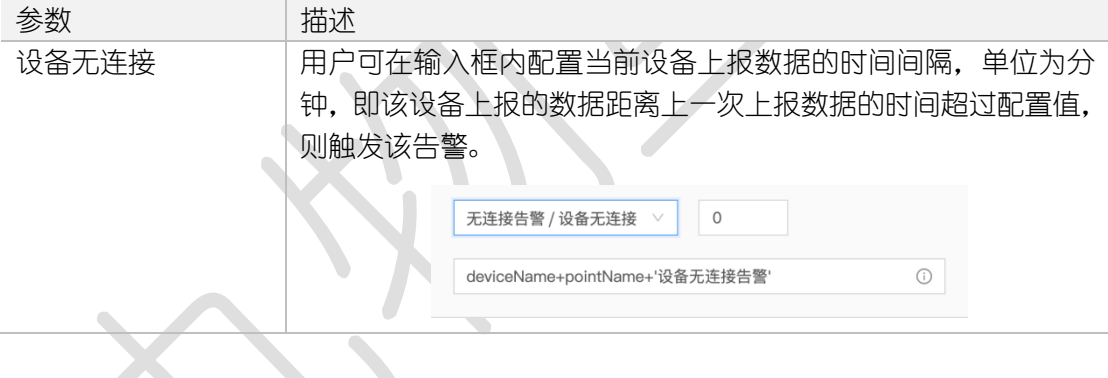

## 1.4.5. 多媒体绑定

设备管理提供图像绑定、视频绑定、组态绑定功能。

#### 1.4.5.1. 图像绑定

平台提供 200M 存储空间,选择本地图片进行上传,用户可对上传后的图片进行名称修 改、图片删除。

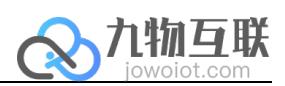

#### 1.4.5.2. 视频绑定

 $\overline{a}$ 

点击添加视频按钮,在右侧选择视频类型(HTML 或 HLS)、输入新的视频链接、输入新 的视频名称。提供搜索、删除、绑定、预览功能,左下角时间为当前绑定视频的数据刷新时 间,支持上传 50 个视频。

#### 1.4.5.3. 组态绑定

用户可根据需求绑定已完成的组态界面,绑定后组态编辑页面右上角可查看当前组态编 辑页面绑定的设备列表。组态绑定提供搜索、删除、绑定、预览功能,左下角时间为当前绑 定组态页面的数据刷新时间。

#### 1.4.6. 修改设备

#### 1.4.6.1. 修改步骤

点击设备管理列表中待修改设备的修改按钮,可对设备的名称、父节点、基本信息、模 型绑定、多媒体绑定等内容进行修改。

#### 1.4.7. 删除设备

点击任一设备删除按钮,询问用户是否确认删除,用户可根据需求点击确认或取消。

#### 1.4.8. 设备监控

设备监控界面由设备树和详情页面组成,设备树前方框颜色表示设备是否连接(绿色为 连接成功,灰色为未连接),详情页面包括设备概览、组态画面、数据监控。

#### 1.4.8.1. 设备概览

设备概览下包含设备基本信息(详细信息)、设备采集数据信息(实时数据、近期数据)、 设备日志(设备操作记录及维修记录)、设备近期告警(设备告警信息)。 参数设置如下,\*为必填项:

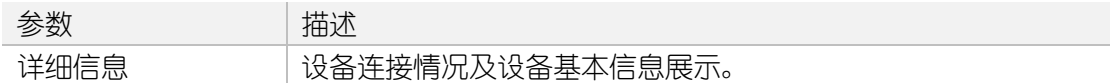

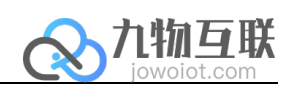

U

### 1.4.8.1.1. 设备基本信息(详细信息)

 $\overline{a}$ 

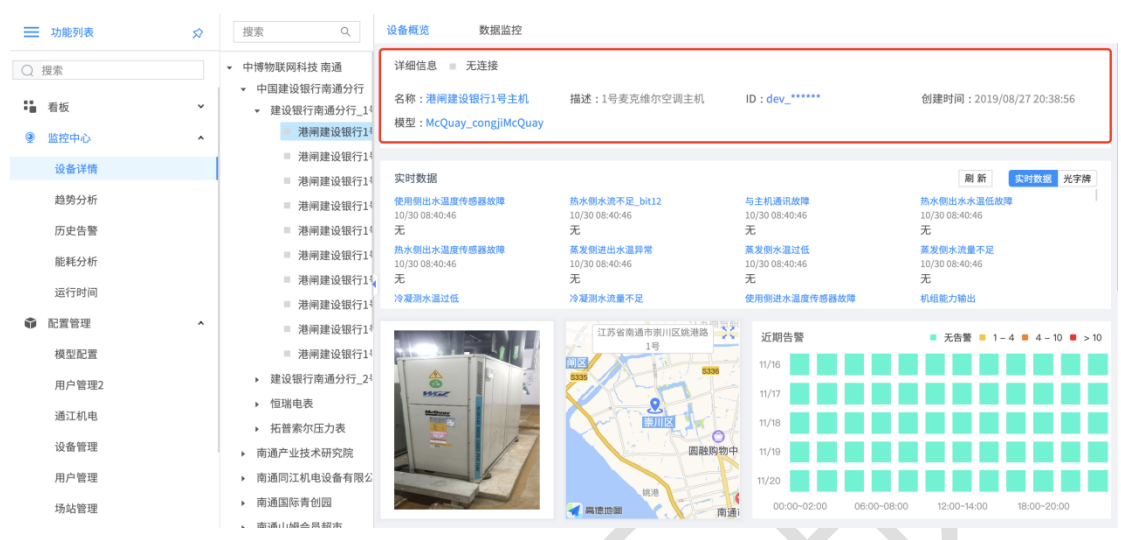

用户新建设备时有关设备详情将在此处显示。

### 1.4.8.1.2. 设备采集数据信息(实时数据、近期数据)

设备采集数据信息包括包括实时数据、近期数据。 显示当前设备所有测点的测点描述及上传时间、实时数据。

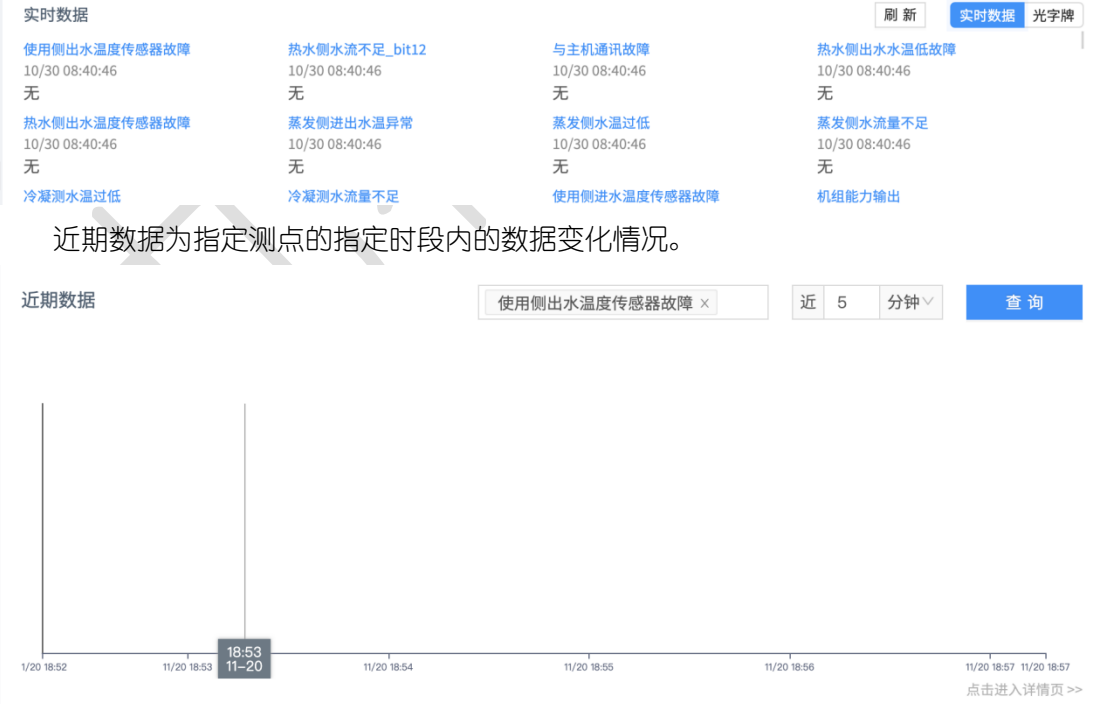

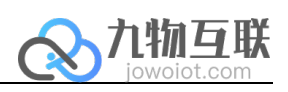

#### 1.4.8.1.3. 设备日志(设备操作记录及维修记录)

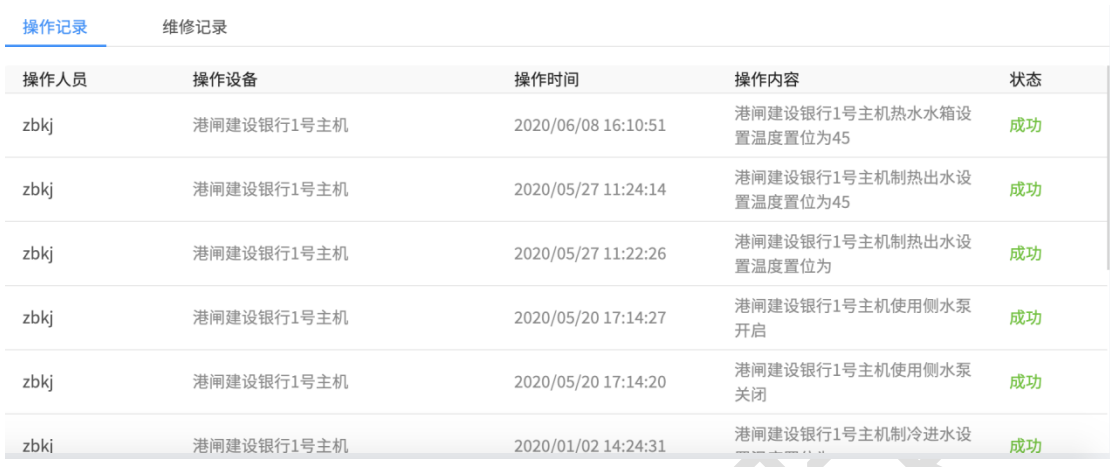

#### 1.4.8.1.4. 设备近期告警(设备告警信息)

当前设备五天内(纵轴)按时间(横轴)显示告警次数统计情况,用户可依此对所有设 备的告警情况进行分析。

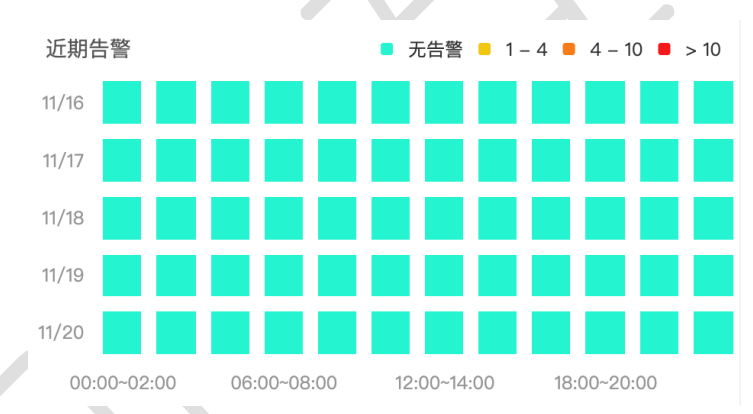

#### 1.4.8.2. 组态画面

 $\overline{a}$ 

用于展示数字孪生体模型。

#### 1.4.8.3. 数据监控

用于数据采集信息监控,即设备实施数据的查看和控制。数据监控为当前设备下关联的 所有测点描述及上传时间、实时数据。

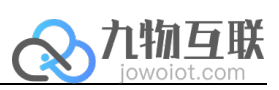

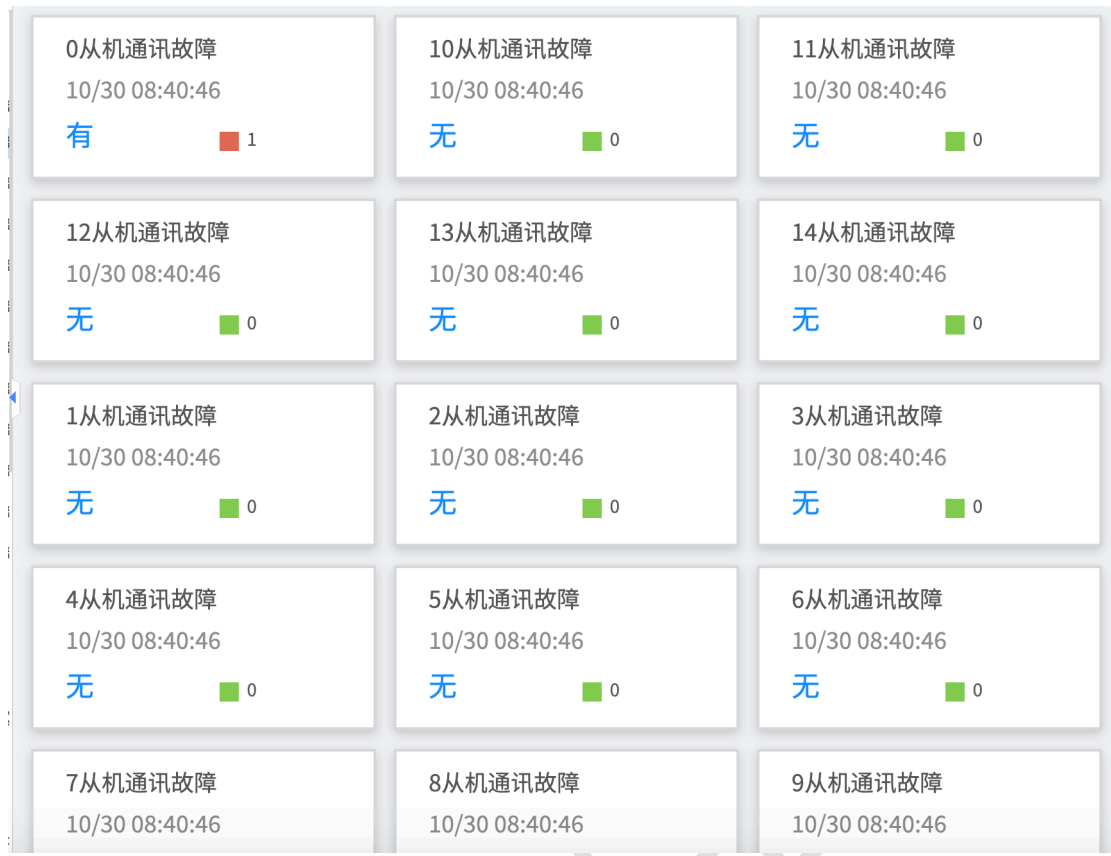

## 1.5. 模型删除

 $\overline{a}$ 

点击任一模型更多按钮,选择删除,询问用户是否确认删除,用户可根据需求点击确认 或取消。

v

## 1.6. 模型修改

在模型管理的模型列表中,点击待修改模型的修改按钮,进入修改模型界面,用户可在 此处对当前模型的基本信息、测点列表、设备属性进行修改。